DOCUMENT RESUME

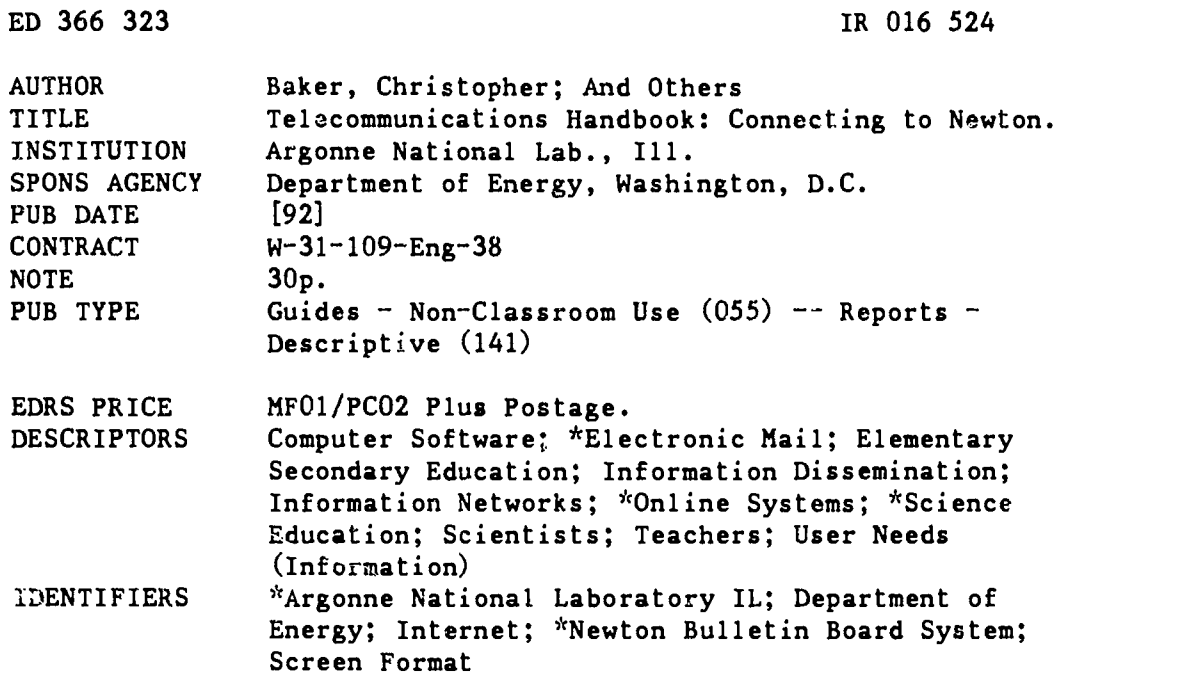

#### ABSTRACT

This handbook was written by the Argonne National Laboratory for use with their electronic bulletin board system (BBS) called Newton. Newton is an educational BBS for use by teachers, students, and parents. Topics range from discussions of science fair topics to online question and answer sessions with scientists. Future capabilities will include some Internet services. Newton has two dial-in phone lines and is connected to the Department of Energy's Energy Science Network (CESNet). This manual is for the first-time user, but some advanced features are explored. Sections examine equipment, setup, getting to Newton, registration and login, and Newton's features. A number of personal preference options for screen and file handling arc available. Appendices present: (1) hardware and software purchasing advice; (2) a map of Newton; (3) other educational BBS's and services; and (4) basic modem commands. Seven figures illustrate Newton screens. A glossary is attached. (SLD)

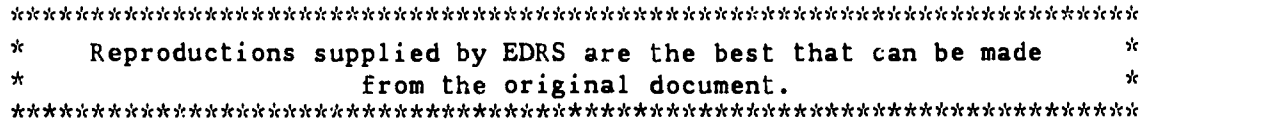

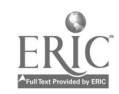

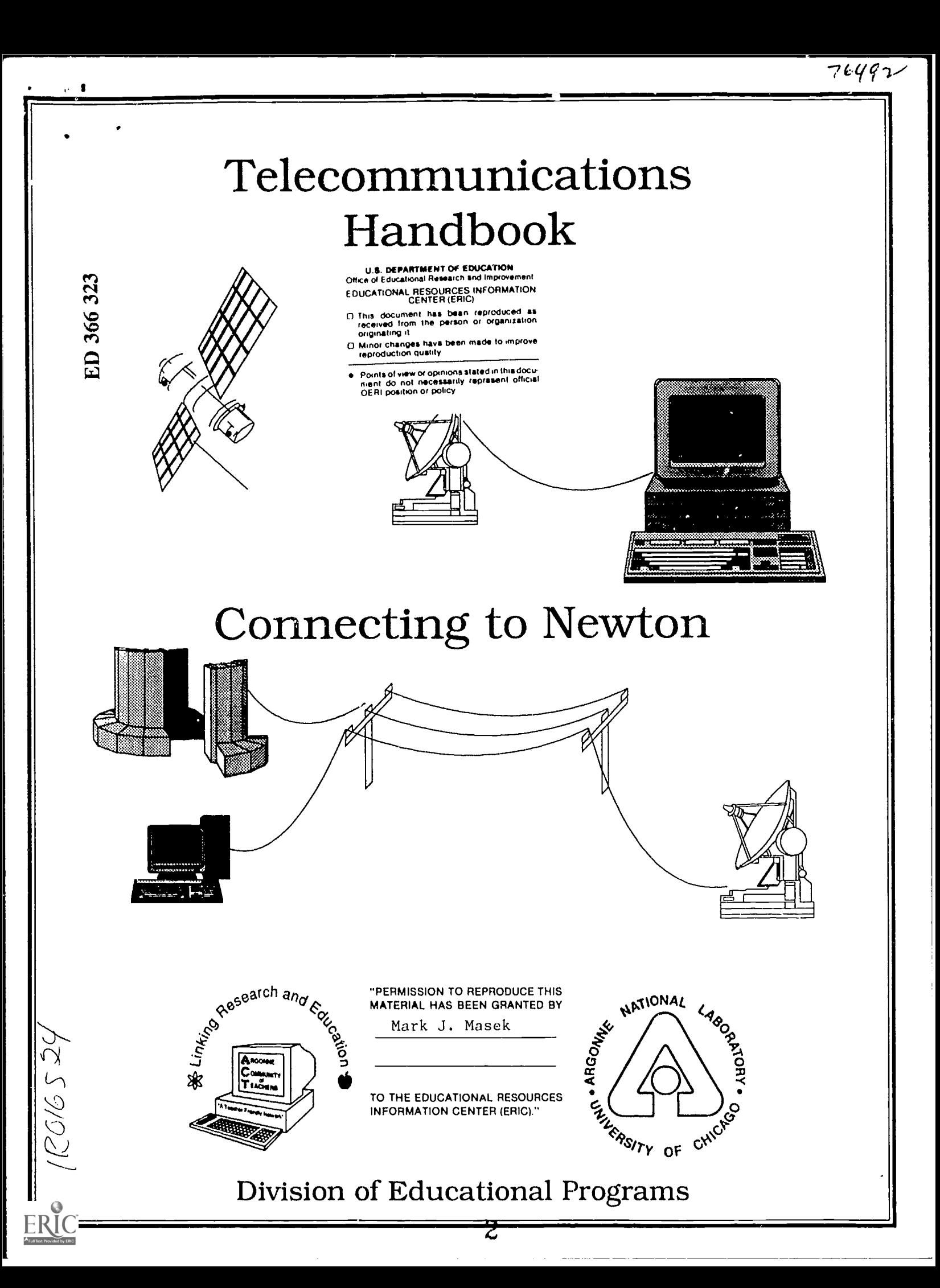

#### Dear Reader,

 $\mathbf{3}$  Is a  $\mathbf{4}$  Is a  $\mathbf{5}$ 

This handbook was written for use with Argonne's electronic bulletin board system (BBS) called "Newton." Newton is an educational bbs for use by teachers, students, and parents. Topics on Newton range from discussions on science fair topics to online question and answer sessions with scientists. Future capabilities will include the extension of some of Internet's services. (Internet is collection of thousands of computers connected together worldwide with features like e-mail, UseNet news, telnet, and file transfer protocol - ftp).

The purpose of Newton is to break the boundary of local classroom and to connect teachers and students worldwide. Even though Newton is located at Argonne National Laboratory in Illinois, it has two dial-in phone lines and is also connected to the Department of Energy's (DOE) Energy Science Network (ESNet). Since ESNet is part of the Internet system, access to Newton can be obtained worldwide. This "people network" or "global classroom" is available to anyone with a computer, telephone line, and a modem or a computer and/or account on a computer located anywhere on Internet.

In order to make connecting to Newton as easy as possible, this manual was written to help assist the first time user. For those experienced users, advanced features are also explored. Since this is an educational venture, please feel free to copy any portion this manual and/or distribute to others. We are always looking for more members to the Newton family and encourage you to tell a friend or colleague.

Christopher Baker Newton's System Operator (sysop)

#### Disclaimer

This report was prepared as an account of work sponsored by an agency of the United States Government. Neither the United States Government nor any agency thereof, nor any of their employees, makes any warranty, express or implied, or assumes any legal liability or responsibility for the accuracy, completeness, or usefulness of any information, apparatus, product, or process disclosed, or represents that its use would not infringe privately owned rights. Reference herein to any specific commercial product, process, or service by trade name, trademark, manufacturer, or otherwise, does not necessarily constitute or imply its endorsement, recommendation, or favoring by the United States Government or any agency thereof. The views and opinions of authors expressed herein do not necessarily state or reflect those of the United States Government or any agency thereof.

Work supported by the U. S. Department of Energy, under Contract W-31-109-Eng-38.

1 The submitted manuscript has been authored by a contractor of the U. S. Government under contract No. W-31-109-ENG-38. Accordingly, the U. S. Government retains a nonexclusive, royalty-free license to publish or reproduce the published form of this contribution, or allow others to do so, for U. S. Government purposes.

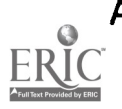

=13331

# TABLE OF CONTENTS

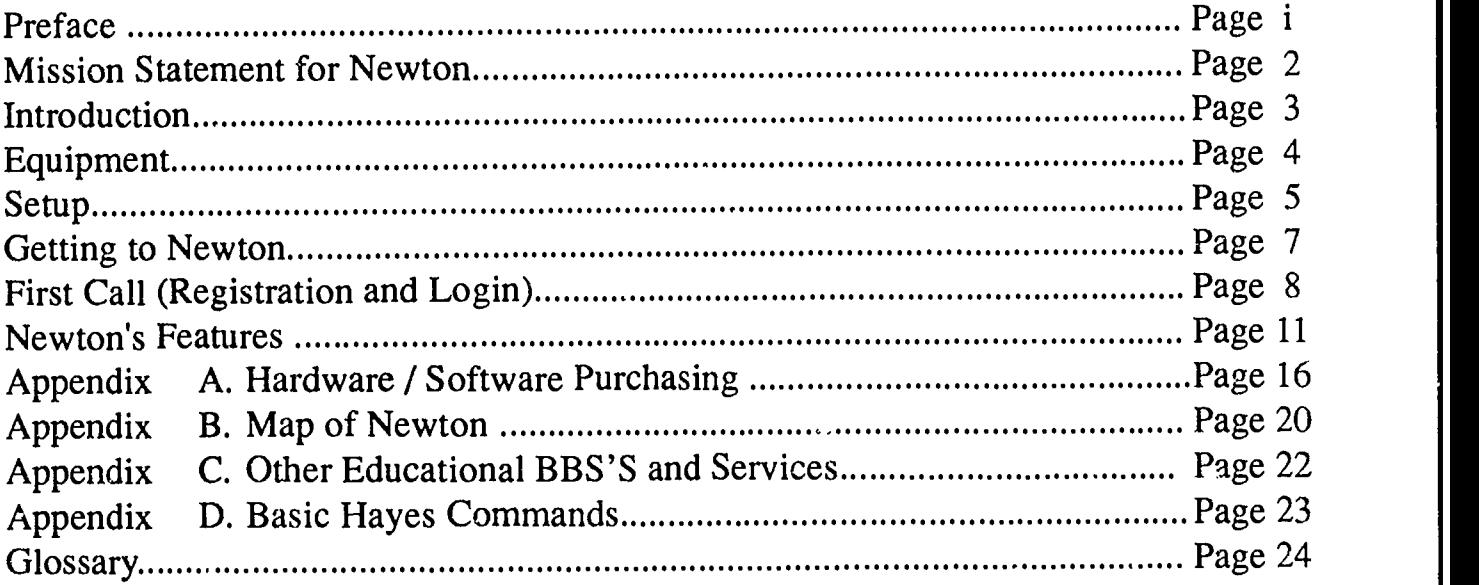

## This manual is distributed by

#### Division of Educational Programs Christopher Baker Building 223 Argonne National Laboratory 9700 South Cass Ave. Argonne, Il. 60439

**Authors** 

### Christopher Baker

Argonne National Laboratory Argonne, IL

#### Thomas Buller

Cottage Grove Middle School Ford Heights, IL

#### Lou Harnisch

Argonne National Laboratory Argonne, IL

Editor

**Written** 

### Gail Pieper Argonne National Laboratory

Argonne, IL

## April 1992 (version 1.3)

4

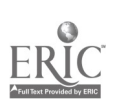

Argonne National Laboratory Division of Educational Programs

1

## MISSION STATEMENT OF ARGONNE'S EDUCATIONAL ELECTRONIC BULLETIN BOARD - NEWTON

#### Objectives:

The objective of Argonne's electronic bulletin board system (BBS), called Newton, is to create an electronic network that will link scientists, teachers, and students with the rich and diversified resources of Argonne National Laboratory. The link to Argonne will include resources such as scientists, research programs, and educational programs (workshops, conferences, and instructional laboratory facilities). The BBS will be a forum for sharing knowledge, new ideas, and teaching materials, particularly spin-off materials developed through educational experiences at Argonne. Through the BBS, students will be able to interact with fellow students throughout the nation. The BBS will help build a teacher support group that will work with established teacher-alliance networks (e.g., NSTA, ISTA, ACT, FREDNET, and NES) and worldwide research networks (e.g., Usenet News, Internet, and KidsNet).

#### Primary Users:

- 1. Teachers (college/university, high school, K-8),
- 2. Students (college/university, high school, K-8),
- 3. Scientists from the Department of Energy (DOE) laboratories,
- 4. Scientists from industry,
- 5. Personnel of Argonne's Division of Educational Programs (DEP), and
- 6. Argonne Community of Teachers (ACT) newsletter staff.

#### Materials:

- Telecommunications users handbook
- Telecommunications introductory workshops

#### Services:

#### Discussions on

- Teacher Networks
- Teaching Topics
- Argonne Program Information
- Cray Supercomputer Program
- Science Fairs
- ACT
- ACT Newsletter
- Hobbies
- Outreach / Professional
	- Growth Opportunities

#### Other Services

 $5\overline{6}$ 

- Ask a Scientist a Question
- Internet Services
- E-mail (local and worldwide Internet)
- On-Line Chatting
- On-Line Meetings
- File Exchange
- Calendar of Events
- Resources (i.e., Lesson Plans, Experiments, Overheads, etc.)

## INTRODUCTION

"See you on-line" is a phrase you hear more often these days as teachers part after workshops and institutes. "On-line" refers to telecommunications, the fastest-growing educational technology in the 1990s. With a computer and a modem, the physical boundaries of the classroom, school, and district disappear.

For you, the science teacher, telecommunications gives a new meaning to networking. The computer will allow you to communicate with colleagues across the nation and around the world. By using a computer bulletin board system (BBS), you can explore new teaching ideas, focus on specific interest areas, exchange lesson plans, download science software, search databases, exchange email, take classes, and actively participate in distant interactive learning.

Telecommunications also opens up the electronic world to your students. They will be able to gather data from electronic libraries 24 hours a day, exchange e-mail with fellow students, ask scientists questions, become part of a nationwide team doing science research projects, and even get expert help with homework!

Almost all of these opportunities are (or will soon be) offered by Argonne's educational BBS, Newton. Newton is a great place to get started with on-line telecommunications.

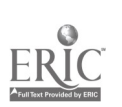

## EQUIPMENT

What will be needed to login to Argonne's Newton? To telecommunicate, you will need a phone line modem, communications software, and computer.

First, a phone line. A standard phone line is required, preferably a single line because modem signals don't always find their way through multiphone networks (e.g., phones with switchboards).

Second, a modem, Hayes compatible, at least 300-1200 baud and preferably 2400 baud. The modem is the piece of equipment that enables the computer to send data over the phone line. The modem transforms digital computer data to analog data that our current phonelines carry. At the other end the receiving modem changes the analog signals back to digital for the host computer. The process is called MOdulation and DEModulation, thus MODEM. This piece of equipment is relatively inexpensive; prices can range from \$20 to \$200. A cable to connect the modem to the computer may also be required.

Third, the communications software program to control the hardware and telecommunications process will be required. The communications software may come bundled with the modem, or it can be purchased separately. The software is machine specific (that is, purchased to run on a particular type of computer) but will provide universal translation to other computers. If it must be purchased separately, costs range from \$1 to \$100.

Fourth, the most important part, a computer. The type of computer is not vital to the process because the data exchange can occur between any two computers. This is because data is stored on computers in the form of a series of bits. The modem and emulation (or communication) software act together to form a universal translator. By emulating a particular terminal type (ASCII, DEC VT100, etc.), the local computer will know how to interpret and understand the host's (remote or other computer) method of sending and receiving these bits.

If help is needvd with the modem selection or telecom configuration, contact the district computer specialist (refer to the section "Setup" or to Appendix A, "Hardware/Software Purchase," in this handbook).

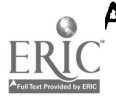

## SETUP

After purchasing a modem, cable, and software (for help see Appendix A, "Hardware / Software Purchasing"), you need to configure the system. For specific help, refer to the manuals that come with your computer, modem, and software, or contact a local specialist.

The major steps in setting the system are (1) configuring the modem, (2) installing/connecting the modem to the computer and phone, (3) installing the software, and (4) configuring the software for the modem settings.

## Configuring the Modem

Internal: Internal modems usually have some jumpers that must be set. These jumpers tell the modem how to communicate with the computer. Usually, only the communication (COM) port selection and interrupt (or IRQ) need checking. These settings must not conflict with other devices in the computer. Refer to appropriate manuals for the settings of other devices. Be sure to record all settings for future reference and setting up the modem software.

External: Many older external modems have dip (small toggle) switches that set the way a modem operates. Newer modems use software controls rather than switches. If the modem has dip switches, they will usually be located on the bottom of the modem or behind the front plastic plate. To remove the plate, press in on the sides of the plastic front and pull out. Some standards settings are (command/dip switch/Hayes software command): Auto-Answer/off/none, Send Result Codes/on/ Q0, Command mode Echo to terminal/on/E1, Result Codes in English/on/V1, Extended Result Codes with Dial Tone & Busy/on/X4, DCD (data carrier detect) Active During Connect/on/&C1, and DTR (data terminal ready) disconnects modem/on/&D2. For hardware settings, set the dip switches accordingly. For newer modems, the settings will be placed in software's "Setup/Initialization String" (i.e., ATQ0E1V1X4&C1&D2). Some software packages may require different settings, but these are the most common. For more information on Hayes commands, see Appendix D, "Basic Hayes Commands."

## Connecting the Modem to the Computer and Phone

Internal: When installing an internal component, make sure to ground yourself and the component before proceeding. Specifically, keep the three-wire power cord connected to the computer and plugged into the wall's three-prong receptacle. Then, when installing the part, make sure to touch the frame of the computer while installing the part. Also, never touch any connections or components on the card. And, ALWAYS hold the component by its edges. In some computers (usually Apples) the software will need to know into which slot the modem was installed, so write this down.

External: Using the correct cable, connect the appropriate end to the modem (make sure it is off). Then, with both the modem and computer off, connect the other end to the computer. Note which

8

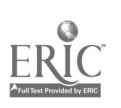

serial port it is connected to, because the software will need to know this setting. On an IBM the port is usually COM1 but could be COM2 if there are two serial connectors.

}MIL ,...MINIMIIMIENNOW .11111111

Phone: Some modems have two phone connectors (RJ11). One is for the line coming from the wall (Line), and the other allows for a phone to be plugged into the modem (Phone). On some modems, which cord is connected to which connector does not matter, while on other modems it does. Check the manual to ensure the proper connection.

## Installing the Software

Many software packages have automatic software installation to hard drives. Some also automatically configure the modem for the particular modem being used. If your package has automatic configuration, refer to the next section before proceeding.

## Configuring the Software for the Modem Settings

The software must be able to communicate with the modem. In order to do this, the software must know how the modem was connected to the computer. Therefore, the software must know to which com port or slot (on some Apples) the modem is connected. This is usually set in a modem configuration screen or while installing the software.

The next step is to set the modem initialization string (sometimes called tile setup string). This is a series of Hayes AT commands. If the modem being used is external and does not have dip switches, the commands for modem configuration  $r$  re put here. If there are no special conditions, the set-up program will usually take care of this. There are some user-configurable items that can be modified here, for example, the volume of the modem's speaker. 'See Appendix D, "Basic Hayes Commands," for more information.)

Each time a call is placed, there are parameters that are specific for the site being called. These parameters are called the protocol and include baud rate, number of data bits, parity, and number of stop bits. These will be given by a site along with the telephone number, for example, 708-252- 8241 at 2400:8N1 (2400 baud, 8 data bits, no parity, with I stop bit). For information on each parameter, see the Glossary.

Other configurable parameters include the telephone number to be dialed, default file transfer protocol, and terminal emulation type. The software will usually have an auto-dial sequence for each site that is called. This sequence will usually contain all these site-specific parameters, so when the connection is established, the communication is correct and no other configuration is required.

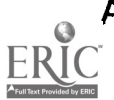

## GETTING TO NEWTON

## How to Access Newton

Newton can be accessed in two different ways (network or dial-up) in two different modes (text or graphics). The difference betwecm the different modes are as follows:

Text Mode; This method is available through any standard communication package (e.g., Kermit free/public domain, ProComm+, Sitcom, RedRider - MAC, VersaTerm Pro - MAC) using a straight text connection. Ali features--except the more than two users on-line chatting (called "meetings")-available through the graphics mode (below) are accessible with this method. The only difference is that everything is done using straight black-and-white text. To use text mode, login as "cocotext".

Graphics Mode: This method is one of the main advantages of the Argonne BBS. The BBS (Newton) has an access program (communication package) designed to run on an IBM PC (Mac version, scheduled for release in late 1992). Using this access program, a user can dial the modem, connect, and login to the BBS. Once the systems connect, all the functions of BBS are performed graphically. Color menus, full-screen bit-mapped pictures, and many other features are available. The access program will also work with a mouse. The BBS host and remote access program act as a client-server model, sharing tasks. (NOTE: The access program can be distributed freely at no charge and is available for downloading from Newton under the group file exchange area.) To use graphics mode (using the access program), login as "coconet".

## How to Get to Newton

Getting to Newton is also flexible. Connecting is currently achieved either through two dial-up phone lines or via Internet,

Dial-Up: Dial-up access is via one of two telephone numbers (PRIMARY LINE: 708-252-8241, 300-19200 baud:N81 and SECONDARY LINE: 708-252-8191, 300-19200 baud:N81).

Network: The second way to access the system is via a network. Newton is connected to Argonne's wide-area network (WAN) which is connected to Internet (a collection of many WANs, including ESNet, Bitnet, and NSFnet). Any person on Internet can access the BBS using TCP/1P's remote login capability (called telnet). A public-domain version is available for both Mac and IBM computers from the National Center for Supercomputer Applications via anonymous FTP. Running this software from a networked workstation, a user can remotely login to Newton using the text (login as "cocotext") mode. The address for the BBS is "newton.dep.anl.gov" or "130.202.92.50".

NOTE: Network access with graphics mode (login as "coconet") is currently possible only if you are using the access program to dial into an Internet node (terminal server, another Internet machine, etc.) and then telneting to Newton. A network version of the access program that uses TCP/IP and runs under Microsoft Windows on the IBM is scheduled for release in early 1993.

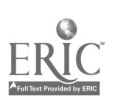

111111111M

## FIRST CALL (LOGIN)

Assuming that you have the necessary hardware and software, have everything connected, and have read through your communications software manual, you're ready to connect with Newton, Argonne's BBS. Start your software, set your baud rate to 1200 or 2400 and software to 8/N/1 (that is, 8-data bits, no parity, 1 stop bit), and enter the Argonne BBS telephone number (708-252-8241). If the phone line you are using has call waiting, it can severely interfere with your connection. Most areas that have call waiting have the ability to turn it off for a single call or temporary basis. Contact the operator to find the exact code in your area. The code (i.e., \*70) is entered before dialing the number to be called. Using the example code, if you had call waiting and live in the 708 area code, you would dial \*70, 252-8241. (NOTE: Include the comma if your software is dialing the phone; it causes the modem to pause for two seconds.)

Now dial the number. When your computer connects with Argonne's BBS, you might hear a settes

of high-pitched sounds on your speaker. It's Ok; the computers are just "handshaking" to determine the speed at which to talk.

NOTE: In the following text, several conventions are used:

- 1) Quotes are used to surround text that should be typed. For example, type "hello" means to actually type the characters h e 11 o.
- 2) The return or enter key is represented by <Return>.
- 3) The escape or esc key is represented by <ESC>.

Welcome To

the

Argonne National Laboratory Division of Educational Programs's

NEWTON

(An Educational Electronic Bulietin Board System)

WELCOME! Argonne National Laboratory BBS

II Welcome! Choose an option: 11

1. Specify your sIgnon name

2. Disconnect from system now <ESC>

Select an item from the menu  $> 1$ 

Figure 2

To enter tha BBS A) wl COCONET Prog 'coconet' B) else 'cocotext login: cocotext

Figure 1

While the computers are exchanging signals, your software might alert you by printing the message "carrier detect" or "connected." You should now have a blank screen with the cursor (blinking) in the upper left-hand corner. Hit the <RETURN> key slowly 2 to 8 times, and Newton will spring to life with the screen in Figure 1.

In lower case, type in the word "cocotext"; then press <RETURN>. NOTE: You MUST type in the full word "cocotext" to enter the BBS (or "coconet" if using the access program; see the section "Getting  $\sim$  Newton"). You will get a welcome screen sh $\frac{1}{2}$ in Figure 2.

Select item 1 from the menu by typing "1", and then press <RETURN>. You are then asked to type your signon or "new" to register (Figure 3).

Type "new", and then press <RETURN> to register if you are a new user. (If you are not a new user, enter your signon name and password, and proceed to the "Features" section of this manual.) You are then told you will be required to fill out certain information and asked whether you would like to continue.

Type "c", and then press  $\leq$ RETURN> to Figure 3 continue (Figure 3).

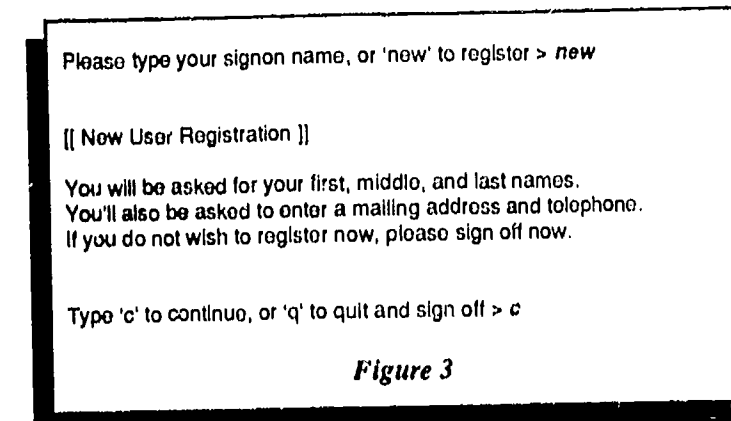

Next, you tell Newton what text mode you will use (Figure 4). Type "1" and then <RETURN>, to use plain ASCII text. If you would like to use DEC VT-100, you must consult your software manual to see whether it allows for VT100 terminal emulation and how to set it up (refer to the "Setup" section in this manual). Now you're ready for registration. The process is straightforward: you will be asked a series of questions (Figure 4).

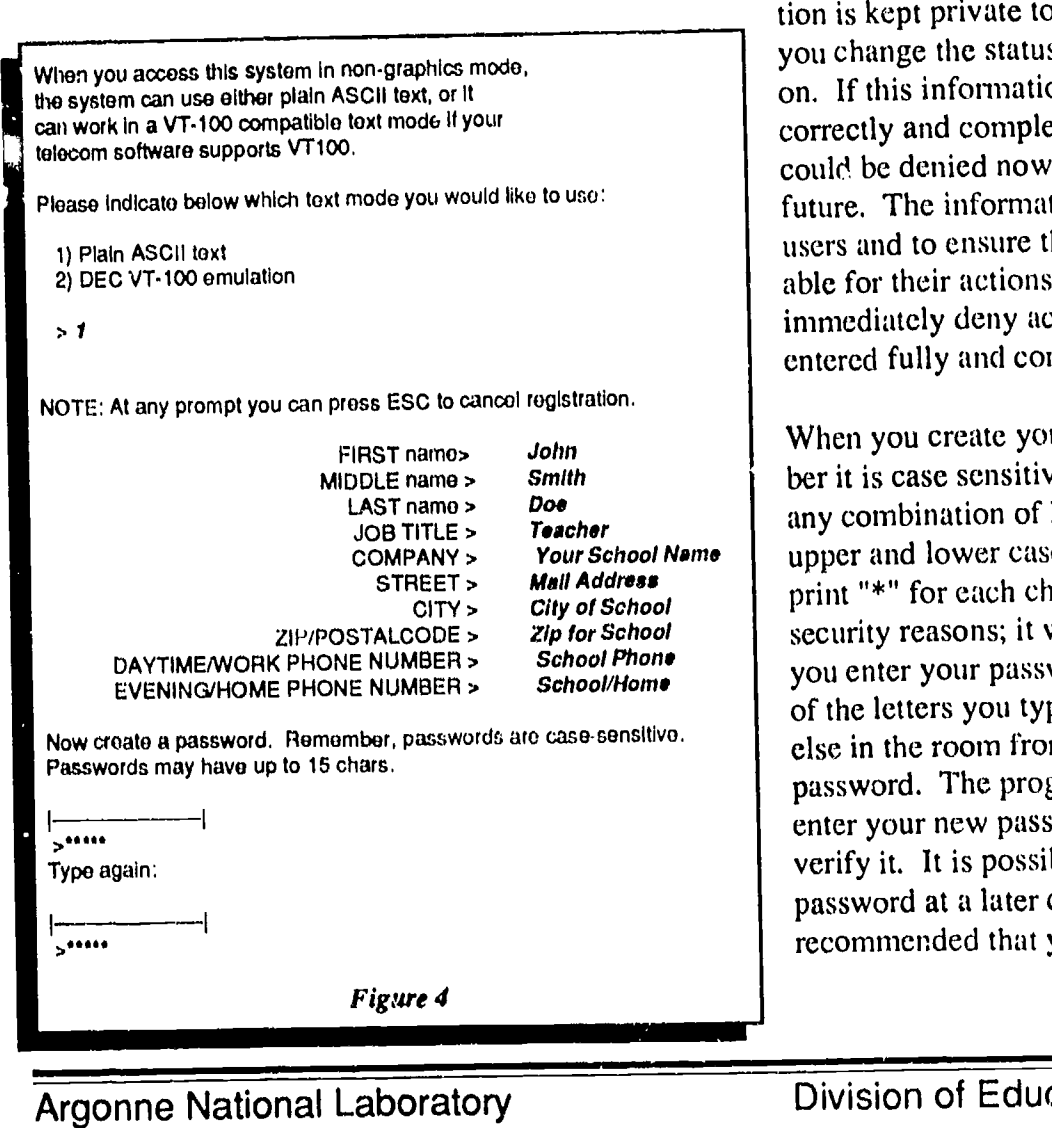

Please answer all of them! The information is kept private to other users unless you change the status after you are logged on. If this information is not entered correctly and completely, your account could be denied now or any time in the future. The information is used to verify users and to ensure that users are accountable for their actions. Many systems will immediately deny access if it is not entered fully and completely.

Your School Name supper and lower case. The computer will When you create your password, remember it is case sensitive and that it can be any combination of letters and numbers, print "\*" for each character. This is for security reasons; it will happen each time you enter your password. The "\*" instead of the letters you type prevents someone else in the room from "stealing" your password. The program will ask you to enter your new password twice, just to verify it. It is possible to change your password at a later date, and it is highly recommended that you do so periodically.

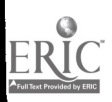

Argonne National Laboratory

### Telecommunications Handbook  $10$

To create a signon name (Figure 5), you might wish to use a nickname or "handle" that is meaningful to you. Some people use the first letter of their first name with their last name (e.g., jdoe).

Write your password and username (signon) somewhere. Remember: it is case sensitive, so write it exactly. Newton will process your registration and make sure there are no username conflicts. If there are any username conflicts, you will be asked to enter a different username. If everything is OK, you will see a "welcome" screen (Figure  $6$ ).

At this point, you are a registered Newton user. Each time you connect in the future, you need only to login as "cocotext" (Figure 1), indicate that you wish to specify your signon name (Figure 2), and enter your signon name instead of "new" (top of Figure 3).

At the welcome rereen, choose "1" and press <RETURN>. Then signon with your new login name. You will then need to enter your password. After entering your password, you are connected and on-line.

#### [I Main Menu ]] Argonne National Laboratory BBS

- The main areas of the board are as follows:
- A) '1) System"2) Directory of Users' Lists all users of the BBS,
- B) '1) System' '3) List Users' Lists all users currently on line, C) '2) Personal"7) Mail' - Send/Receive mail to/from other users,
- D) '3) Group"1) File Exchange' General upload/download file area,
- E) '3) Group"3) Discussion' This is the same as '4) Features' but
- with many more options. This is the major focus of the board.

THE ONLY WAY THIS BOARD WILL WORK IS FOR YOU TO LEAVE INFORMATION! Upload files, LEAVE memos in the GROUP DISCUSSIONS, and SEND PERSONAL MAIL to other users! SHARE YOUR KNOWLEDGE WITH OTHERS: that is what this is about, it is not a one-way street!

This BBS is dedicated for educational use. It is open to all teachers and students of any age. Foul or X-Rated material will not be tolerated. Any abuse of this will result in the dismissal from this BBS.

UNDER NO CIRCUMSTANCE is copying or pirating commercial software permitted.

1) System 2) Personal 3) Group 4) Teaching Topics 5) SignOff >

Figure 7

13

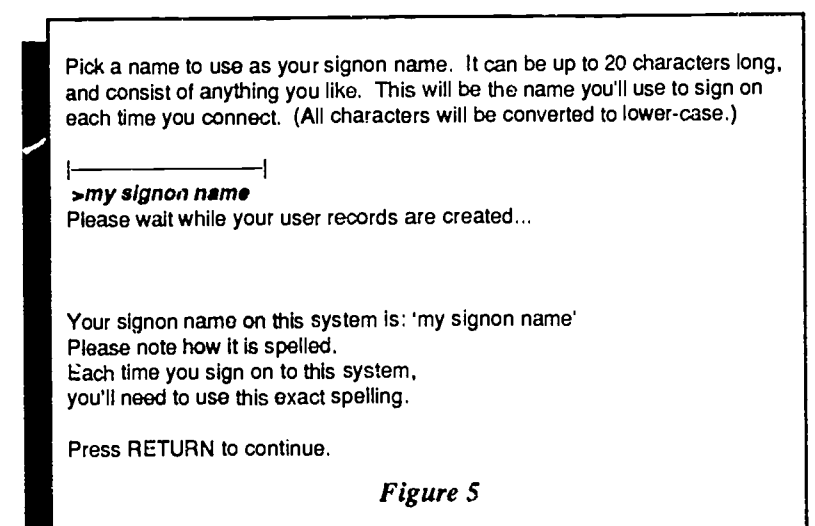

WELCOME!

## Argonne National Laboratory BBS [[ Welcome! Choose an option: ]j 1. Proceed to sign on as 'my signon name' 2. Sign on as someone else 3. Disconnect from system now <ESC> Select an item from the menu > 1

Press ESC to cancel, or type in password > \*\*\*\*\*

Figure 6

You will be greeted with the opening screen or main menu screen (Figure 7). The message at the top of the screen changes from time to time, but the menus at the bottom are the main menu choices.

### Main Menu

### NEWTON'S FEATURES

1) System 2) Personal 3) Group 4) TeachingTopics 5) signoff

#### System

#### 1) System

1. About this BBS....

This is a statement describing the bulletin board, its operators, and its purpose.

#### 1) System

2. Directory of Users

#### 1. See list of 130 users (all users)

This lists all of the users of the BBS. It lists their names and login names.

#### 1) System

2. Directory of Users

#### 2. See an individual user's info

#### 1. Search for a particular signon name

This will search for a particular user's information. The search is done by giving the signon name.

#### 1) System

2. Directory of Users

#### 2. See an individual user's info

#### 2. Search by a user's real last name

This will search for a particular user's information. The search is done by giving the real name.

#### 1) System

2. Directory of Users

#### 2. See an individual user's info 3. Edit your own information

#### 1. Specify what other users can see

This allows each user to set what information other users can see about his account (done by "1) System" "2. Directory of Users" "2. See an indvidual users info"). All information (address, phone numbers, etc.) except name and signon are NOT visible by default unless changed here.

#### 1) System

2. Directory of Users

#### 2. See an individual user's info 3. Edit your own information

#### 2. Update addresslphone info

This allows a user to change his or her user information (company, address, phone, etc.).

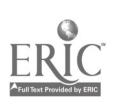

I) System

#### 2. Directory of Users

#### 2. See an individual user's info 3. Edit your own information 3. Seeledit biographical info

This function is currently not used.

#### 1) System

2. Directory of Users

#### 2. See an individual user's info 3. Edit your own information 4. Read about UserBase...

This message explains about the information contained in the "1) System" "2. Directory of Users" section of the BBS.

#### I) System

#### 3. List of Users

This is the signon names of all the users who are currently on-line.

### Personal

#### 2) Personal

#### I. Preferences

#### 1. Set lines per 'page' for textfiles (now 24)

This sets the number of possible text lines the screen can handle. The number should be set to 24 unless a special situation exists.

#### 2) Personal

#### 1. Preferences

#### 2. Set terminal type (now 'VT-100')

This sets the terminal type that is being emulated by the local computer's software. The choices are ASCII and VT100. ASCII is straight text, while VT100 will allow for highlighting and bold characters. Use ASCII to start and VT100 when you become more advanced.

#### 2) Personal

#### 1. Preferences

#### 3. Set chat status to busylavailable (now AVAILABLE)

If set to available, other on-line users are allowed to page you to chat. If set to busy, other on-line users are not allowed to page you to chat.

#### 2) Personal

#### 2. Password

This option is used to change your password.

#### 2) Personal

#### 3. Information

This is used to get information on your account. The information includes (1) how many times you have logged on, (2) total hours on the BBS, and (3) upload/download ratios.

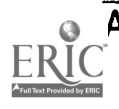

#### 2) Personal

### 4. Chat

This allows any two users who are on-line simultaneously to have a one-on-one private conversation. When you choose this option, you are asked the account with whom you would like to chat. The person must be currently on-line. To find out who is currently online, use "1) System", "3. List of Users." The person must also have his status set to "available." To change your status, use "2) Personal", "1. Preferences", "3. Set chat status."

#### 2) Personal

5. Log

This feature lists all files and mail sent to and from your account.

### 2) Personal

6. Files

### 1. Manage your own files

### 1 Private Files only I can access

This is a private file area where all files are accessible only by your account. Through this option, you can upload files to your private area.

### 2) Personal

6. Files

1. Manage your own files 2 Public Files others may access

#### 2. See another user's Public files

This feature allows you to look at other user's public file area.

### 2) Personal

6. Files

1. Manage your own files 2 Public Files others may access 3. Set File Exchange sort method 1. Sort by file name 2. Sort by file description 3. Sort by file size 4. Sort by file date This sets the method by which your public files will be sorted.

### 2) Personal

6. Files

1. Manage your own files 2 Public Files others may access 4. Send a file to a user

This option allows you to send to another user a file that is currently in your public area. It is also the way to upload a file to your or any other user's public area.

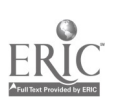

#### 2) Personal

#### 7. Mail

#### I. See list of correspondents

This option will list all incoming mail and any old mail that you have saved from previous sessions. It will allow you to view, respond, and delete old messages.

## 2) Personal

#### 7. Mail

#### 2. Compose a new message to someone

This option is used to create a new piece of mail to be sent to another user.

## **Group**

## 3) Group

1. File Exchange

#### 1. See list of File Exchange Areas

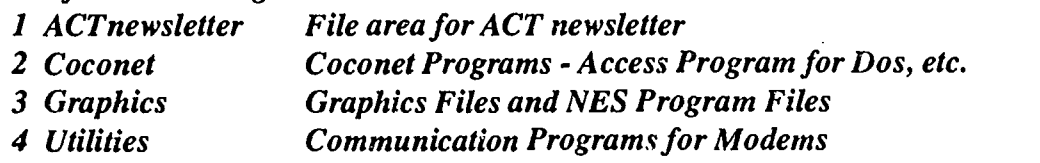

The group file exchange area is the location of files that are available to all users that have permission for that area. For example, any user may log on and download files from the Utilities section. Other users might not have permission to enter the ACTnewsletter section. Uploading files to many of these areas is also possible. You should, when uploading files, be descriptive in naming and describing the files that are put here.

### 3) Group

1. File Exchange

2. Set File Exchange sort method

1. Sort by file name

2. Sort by file description

3. Sort by file size

## 4. Sort by file date

This sets the method by which you wish to view the files in the group file-exchange areas.

## 3) Group

### I. File Exchange

### 3. Read about the File Exchange (Message)

This is a message that describes the group file-exchange area and tells how to upload files.

## 3) Group

## 2. Meetings

## 1. See list of Meeting Places (Available only with the access program)

This option is available only to those users who are using the coconet access program. It is similar to "2) Personal", "4. Chat", except that it occurs between multiple (not just two) users.

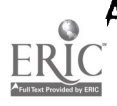

#### 3) Group

<u>ININ 1111 M</u>

#### 2. Meetings

### 2. Read about Meetings (Message)

This message describes the topics to be discussed in each !meting place. Meetings are limited to the topics described here.

#### 3) Group

3. Discussions

## 1. See list of ALL Discussions (SAME AS [MAIN MENU] - 4) TEACHING TOPICS)

This displays all the discussions that your account has access to and all the notes in the discussions.

#### 3) Group

3. Discussions

### 2. See list of ACTIVE Discussions Specify Starting Date from which to Scan

This displays all the discussions that your account has access to and puts a star (\*) next to each topic that has a note with a date on or after the date specified. This option is used to scan for the most recent notes in a topic.

### 3) Group

3. Discussions

#### 3. Set note list sorting order 1. Ascending (Oldest first) 2. Descending (Newest first)

This option sets the method by which the notes in a topic will be displayed.

## TeachingTopics

- I. Argonne Comm. of Teach.
- 2. Ask A Scientist
- 3. Junior High Teachers
- 4. Teachers
- 5. Argonne Program Info.
- 6. Hobbies
- 7. System Info.
- 8. ACT News Letter
- 9. Cray Supercomp. Prog.
- 10. Introduce Yourself

These are the same as "3) Group", "3. Discussions", "1. Display all active discussions." As the BBS grows, these topics will change.

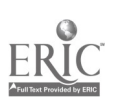

15

# Appendix A. Hardware/Software Purchasing

## **Background**

When purchasing a modem, you should consider two major items: (1) hardware and (2) software. The hardware is composed of the modem and the interface (usually a port on the back of the computer and a cable). The software consists of a communications package that has file transfer protocols and terminal emulations.

In order for modems to work or "talk" with each other over phone lines, standards must exist not only between each modem, but between the modem and the phone service. There are two major standards. The first is Microcom Network Protocol (MNP) standards. These standards are developed by the Microcom Corpo:ation and licensed to manufacturers. The second is International Consultative Committee on Telephone and Telegraph (CCITT), who set the V.xx standards, where the xx is the number of the standard (the letters "bis" can also follow the numbers, which is French for revision.).

The standards for the modulation of the signal over the phone lines and how the moderns interpret the signals are listed below. All modems must conform to one of these standards.

1) Bell 103/113 - Standard for 300 bits per second (bps) full-duplex transmission. 2) Bell  $212 -$ <br>3)  $121 -$ </u> 4) V.22 - 5) V.22bis - 6) V.32 - 7) V.32bis - Standard for 1,200 bps full-duplex transmission. Standard for up to 300 bps full-duplex transmission. Also used in Group 3 fax transmission. Standard for 500-1200 bps half-duplex transmission. Standard for 1200-2400 bps full-duplex transmission with backward compatibility for V.22. Standard for 4800-9600 bps full-duplex transmission. Extension of V.32 to include 7,200, 12,000, and 14,400 bps.

## Hardware

The major considerations in hardware are as follows:

I. Hayes Compatibility. A modem is connected to the computer via the interface (cable and serial port), and then the modem is connected to the phone line. To dial the phone, answer the phone, and set up the modem, the computer must be able to talk to the modem instead of passing those characters over the phone. In order to do this, special character commands are sent. When the modem detects these commands, it interprets them and does the corresponding function. These commands can vary from one modem manufacturer to another. But with time, a standard has evolved called the Hayes Standard AT Command Set or the Hayes AT set. In order to be sure that a modem will work with all the common software and hardware available, the modem should have Hayes compatibility.

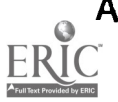

..01=1111

2. Baud. Baud is a an outdated term but is commonly used to refer the rate at which data is sent over the phone. The true meaning is the number of signal level changes per second. Initially, this was strictly on or off, so bits per second and baud were used interchangeability. In newer modems, there can be multiple signal levels, so a new term, symbols per second, is used. For example, if a V.22bis modem transmits only 300 symbols per second but there are 4 different signal levels, it has a transmission rate of 2,400 bits per second (bps). Since baud is commonly used to represent the rate (in this case bps), baud will be used in the following text to represent the rate of transmission.

The current possible rates are 300, 1200, 2400, 4800, 9600, and 19200, with the most common being 1200, 2400, and 9600 baud. Almost all modems are backwards compatible. That means that a 2400-baud modem can operate at 1200 baud. The problem with baud is that when two computers connect, the fastest speed that can be used is the fastest speed of the slowest modem. For example, if a 2400-baud modem calls a 1200-baud modem, the fastest speed they can use is 1200 baud. Therefore, it is not reasonable to buy a 19200-baud modem (and pay a high price) if everyone to be called has a 2400-baud modern. Currently, 2400-baud modems are the most popular, with 9600 baud modems growing in popularity.

3. Error Control. There are two types of error control: software and hardware. Software can turn the hardware error control on and off, and software error control must be turned off if hardware error control is used. Hardware error control can be used any time while on-line, where software error control is used only during file transfer.

In order for any error control to work, both sides must use the same standard. In software, the standard is selected when you choose the type of transfer protocol (e.g., xmodem). In hardware error control, the two modems must support the standard. Therefore, if the local site has an MNP4 modem, the other site must support MNP4 in order for it to be used. When modems connect, this compatibility is determined at the "handshake." Below are the different standards and their compatibility.

MNP2. MNP3, MNP4 - These are proprietary protocols licensed to other manufacturers by Microcom. Each one is a different level of error checking, with MNP4 being the most recent.

V.42 - This is an international standard and is compatible with MNP2, MNP3, and MNP4.

4. Compression Protocols. Compression protocols are used to speed the transfer of data between computers by compressing the data. These protocols work in ways similar to disk file compression programs and actually use some of the same algorithms. Since these compression protocols do the same thing as file compression protocols, they do not speed transmission of files that have already been compressed. Actually, it takes longer to transmit a compressed file using a compression protocol modern. When transmitting compressed files, you should turn off the compression protocol.

The types of file affect the actual level of compression, but high-end throughput improvements can approach four times. Therefore, in some instances, certain files transmitted by a 9600-baud V.42bis compression modem can approach an effective rate of 38,400 bps. A more realistic number of

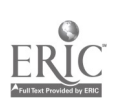

19,200 bps will probably be seen.

The current standards are as follows:

MNP5 - Another proprietary Microcom standard that is licensed to manufacturers.

V.42bis - An international compression protocol that has higher compression rates than MNP5, and therefore faster speeds.

NOTE: If a modem has MNP5 compression, it has MNP4 error control. If a modem has V.42bis, it has V.42.

5. Internal/External. Some types of computer (almost all IBM and compatibles, Apple IIGS, etc.) have what are called expansion slots. This means that additions to the computer can be made on the inside. If the computer has an expansion slot, a modem is probably made to fit in it. It should be noted that other than visible lights on the outside of external modems, the operation and function of internal and external moderns are essentially the same. In fact, most manufacturers offer the exact same modern in internal and external models when possible.

Internal modems have the advantage that they are out of sight, not taking up desk space, and have no power and interface cable (other than a phone cable). Since they take their power from the computer, they don't require a power supply as external modems nor do they require a case; thus, they are usually cheaper, sometimes as much as 30% cheaper. But, internal moderns must be installed inside the computer. If you are unfamiliar with or hesitant about this process, an external modem should be purchased.

External modems are nice because they can be moved from one computer to another, have external/ visible lights to show the status (convenient when setting up the modem), and do not require opening the computer to install. They are usually more expensive and require the purchase of a cable.

6. Interface. Modems send and received data serially. This means that one bit is sent, followed by another bit, etc. This process is in contrast to a parallel connection, which sends a set number of bits simultaneously. Therefore, modems connect to your computer via a serial port. Internal modems achieve connection to this port automatically and are set up with software and settings on the modem during installation. No interface cable or external port is needed. When you purchase an external modem, the correct interface cable and a free external port are required. If you do not have a free port, contact your local computer deal for additional parts.

The type of external port connector on the computer varies from computer to computer. An IBM connector is not the same as an Apple connector. But the connection on the modem is usually a 25 pin Sub D female connector. This is a D-shaped connector that has 25 female pin sockets (13 on top and 12 on bottom). Some modems are made for a specific computer type (e.g., a Macintosh SE) and have a cable included. If the modem does not have a cable for the computer included, one must be purchased. If you are unsure of the correct connector, bring the computer manuals with when purchasing the modem or contact a local specialist.

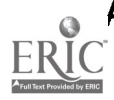

## **Seftware**

Software is not as complicated as hardware. Usually modems will come packaged with software to use on the computer. This software is usually adequate, but some subtle capabilities might not be offered. In this case or when software is not offered with a modem, purchasing of a separate commercial or shareware software package may be required.

1. Hardware Compatibility. Always make sure your software is compatible with the special features of your modem. Some examples are as follows:

- 1) Haves AT Command Set Any package bought should have this capability, but check to be sure.
- 2) MNP5 and V.42bis support If your modem has one or both of these capabilities, the software must support it (turn it on and off).
- 3) Any other special features of your particular modem.

2. Transfer Protocols. Transfer protocols are the most important consideration of software. There are many different ways to transfer files. Files cannot be transmitted over the modem the same way that typed characters are. This is because most file contain binary information (a series of on/off bits). Characters are also represented by a series of binary bits, but they are then translated into characters. If a binary file was transmitted, and then translated and saved to a text file, the data would be incorrect. Therefore, the modem must be told that the next set of bits to be sent is special.

This type of transfer is handled by transfer protocols. Many different types have evolved over time. Different protocols are better for files of particular types and size. But some basic protocols are used universally:

ASCII - This is the most basic transfer protocol and works only with text files. KERMIT - This is the most basic transfer protocol that works on both binary and text files. XMODEM - There are a few different versions of xmodem available. The standard and most common is XMODEM CRC with 256 byte blocks. It works best with smaller files. YMODEM - This is a little more advanced and is growing in popularity. It has many different versions, with the most common being YMODEM BATCH with 1-kilobyte blocks. It works best with larger files.

3. Terminal Emulation. When two computers connect, except for times during file transfer, the only activity being done is the exchange of characters. The computing power and storage devices locally (disks, etc.) are not used or known by the remote computer. Therefore, each computer must understand (standardize) the way that the keys on the keyboard will work and how the monitor will display that data (for example, how a bold character h is displayed and how a carriage return is sent). This process is achieved by terminal emulation.

There are a number of different terminals to emulate. The most common are ANSI, VT100, and VT52. Make sure the package being purchased will emulate ANSI and VT100.

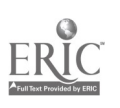

## Appendix B. Map of Newton

## ff Main Menuil

Message that changes!

1) System 2) Personal 3) Group 4) Teaching Topics 5) Sign Off >

### System Menu:

- 1. About this BBS....(Message)
- 2. Directory of Users ------
	- 1. See list of 130 users (all users)
	- 2. See an individual user's info --I
		- 1. Search for a particular signon name
		- 2. Search by a user's real last name
	- 3. Edit your own information ----I
		- 1. Specify what other users can see
		- 2. Update address/phone info
		- 3. See/edit biographical info
	- 4. Read about UserBase...(Message)

3. List of Users (Message - ONLY THE USERS CURRENTLY ON-LINE)

## Personal Menu:

1. Preferences

- 1. Set lines per 'page' for textfiles (now 24)
- 2. Set terminal type (now 'VT-100')
- 3. Set chat status to busy/available (now AVAILABLE)
- 2. Password (Change Password)
- 3. Information (about your account)
- 4. Chat (taik one on one with another user who is on-line)
- 5. Log (list of all files and mail sent and received by your account)
- 6. Files

1. Manage your own files

- 1 Private Files only I can access (up/download)
- 2 Public Files others may access (up/download)
- 2. See another user's Public files
- 3. Set File Exchange sort method-I
	- 1. Sort by file name
	- 2. Sort by file description
	- 3. Sort by file size
	- 4. Sort by file date
- 4. Send a file to a user

7. Mail Group Menu: I. File Exchange I. See list of correspondents 2. Compose a new message to someone I. See list of File Exchange Areas-I <sup>1</sup> ACTnewsletter 2 Coconet 3 Graphics 4 Utilities 2. Set File Exchange sort method-I 1. Sort by file name 2. Sort by file description 3. Sort by file size 4. Sort by file date 3. Read about the File Exchange (Message) 2. Meetings 1. See list of Meeting Places (Only available with the access program) 2. Read about Meetings (Message) 3. Discussions 1. See list of ALL Discussions (SAME AS [MAIN MENU] - 4) TEACHING TOPICS) 2. See list of ACTIVE Discussions-I Specify Starting Date from which to Scan (Scans Topics for those that have notes posted on or after the specified date.) 3. Set note list sorting order Teaching Topics; 1. Argonne Comm. of Teach. 2. Ask A Scientist 3. Junior High Teachers 4. Teachers 5, Argonne Program Info. 6. Hobbies 7. System Info. 8. ACT News Letter 9. Cray Supercomp. Prog. 10. Introduce Yourself 1. Ascending (Oldest first) 2. Descending (Newest first) Same as 'Group' 'Discussions' 'See list of All Discussions'

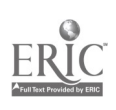

Appendix C. Other Educational BBS's and Services

#### American Online

8619 Westwood Center Dr. Vienna, VA 22182 800-827-6364 (Voice) Monthly/Connect Fees

### AT&T Learning Network

AT&T PO Box 6391 Parsippany, NJ 07054 800-367-7225 ext. 4158 Single Fee

#### Chicago Free-Net

Chicago, IL Contact: Paul Bernstein 312-951-8451 Free

#### Classmate Instruction Prog.

Dialog Information Services 3460 Hillview Ave PO Box 10010 Palo Alto, CA 94304 800-3-DIALOG (Voice) Special Fees

#### **CompuServe**

PO Box 20212 Columbus, OH 43220 800-848-8199 (Voice) Monthly Fees

### Delphi

1030 Massachusetts Ave. Cambridge, MA 02138 800-544-4005 (Voice) Monthly/Connect Fees

#### Dow Jones News/Retrieval Dow Jones & Company, Inc. PO Box 300 Princeton, NJ 08543 609-452-1511 (Voice)

Fees Unknown

## FrEd Mail

PO Box 243 Bonita, CA 91902 619-475-4852 (Voice) Free

### GEnie

GE Information Services PO Box 6403 Rockville, MD 20850 301-340-4000 (Voice) Signup/Connect Fees

### Global Lab -LabNet

**Terc** 2067 Massachusetts Ave. Cambridge, MA 02140 617-547-0430 (Voice) Signup/Connect/Monthly Fees

### GTE Education Services Inc.

GTE Place, West Airfield Dr. PO Box 619810 DFW Airport, TX 75261 800-927-3000 (Voice) Fees Vary

#### Iris Inc.

PO Box 29424 Richmond, VA 23229 800-277-0414 (Voice) Annual/Connect Fees

#### Learning Link

Learning Link Consortium 1790 Broadway, 16th Floor New York, NY 10019 212-708-3056 (Voice) Fees Vary

News Access Teachable Tech 2179 Hannah Lane Tucker, GA 30084 404-9:39-4596 (Voice) Annual Fee

#### Nat. Geographic Kids Net.

17th and M Streets, NW Washington, DC 20036 800-638-4077 (Voice) Flat Fees

#### Prodigy

445 Hamilton Ave. White Plains, NY 10601 914-993-8800 (Voice) Monthly Fees

#### **TechNet**

New York Institute of Tech. Central Islip Campus Building 66, Room 205 Central Islip, NY 11722 800-462-9041 (Voice) Annual/Connect Fees

#### The Well

27 Gate Five Road, Suite 65G Sausalito, CA 94965 415-332-4335 (Voice) Monthly/Connect Fees

#### Unison Education Network

Unison Telecom Service 4030 Mt. Carmel-Tobasso Rd. Cincinnati, OH 45255 Signup/Monthly/Connect Fees

### XPress XChange

XPress Information Services Regency Plaza One 4643 S. Ulster St., Suite 340 Denver, CO 80237 303-721-1062 (Voice) Fees Unknown

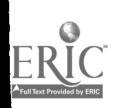

## Appendix D. Basic Hayes Commands

The modem is an interface between the computer and the phone system. The modem must be configured to be able to "talk" correctly between the two devices. It can be thought of a translator between two diffetent languages. In order to make modems as standardized as possible with all communication software (the part of the computer that controls the modem), the Hayes command set is adopted by most modem manufacturers. A Hayes command starts at the first character of a line and usually (except for A/) starts with AT (this tells the modem "ATtention" or "wake up").

These command are placed in either set-up/initialization strings or dial strings by the communication software. They can also be typed directly to a modem that is in direct-connect mode. In directconnect mode, type AT <return>; the modem should respond with "OK." Below is a list of basic AT commands and their function.

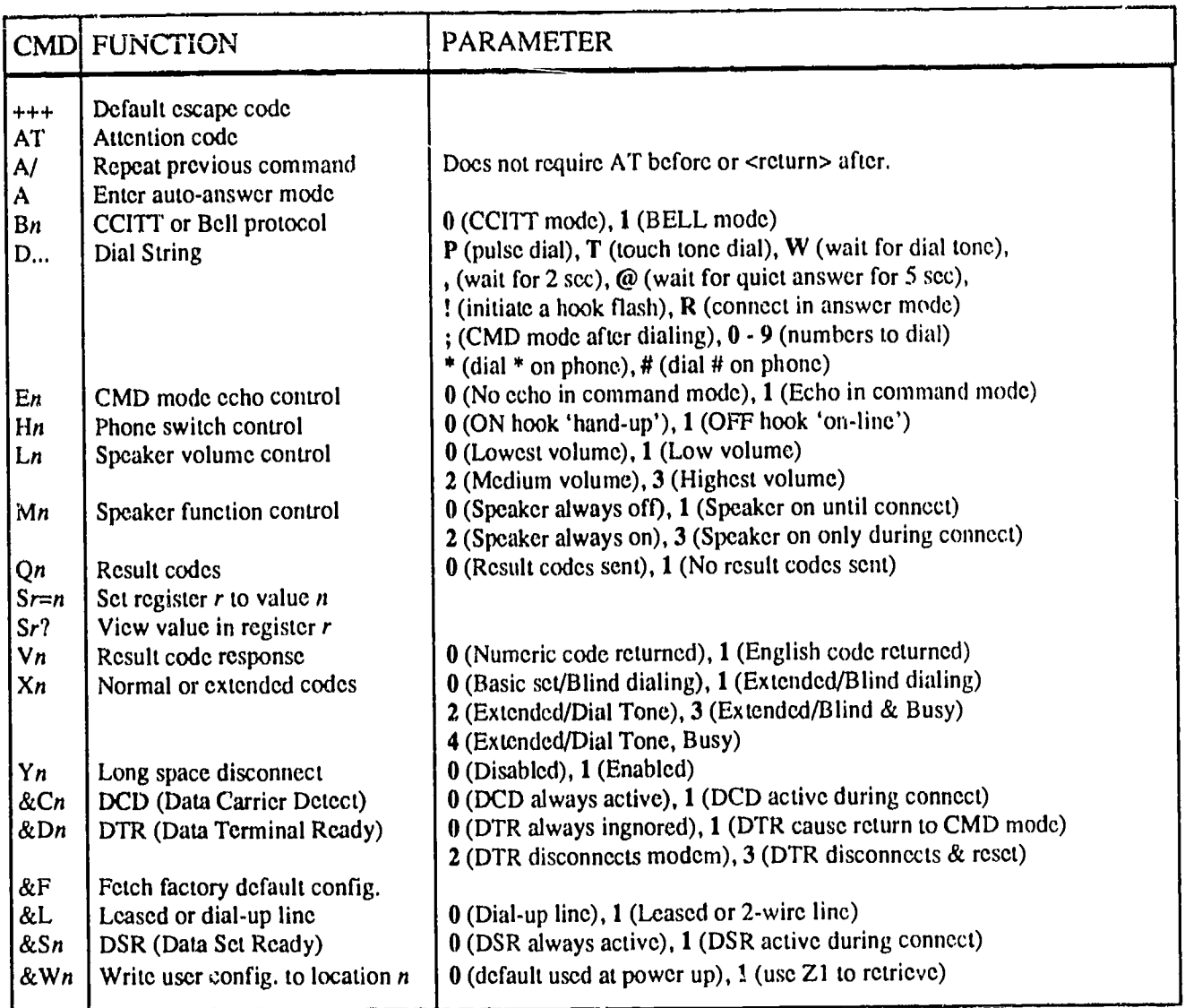

NOTE: Below, n is the parameter value required for the desired effect.

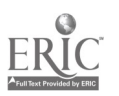

26

## **GLOSSARY**

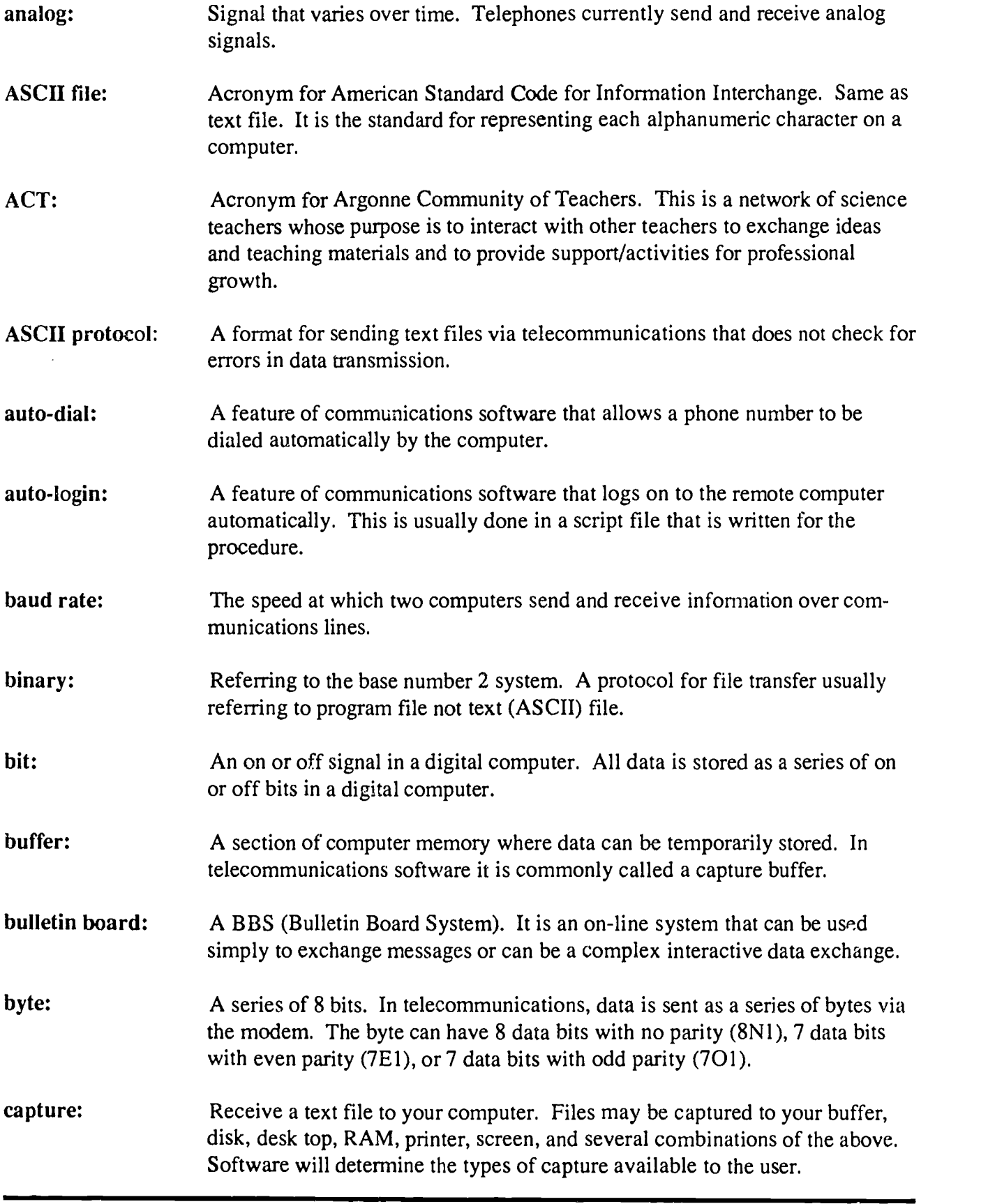

**ERI** 

200 Minister States (1980)

 $\ddot{\cdot}$ 

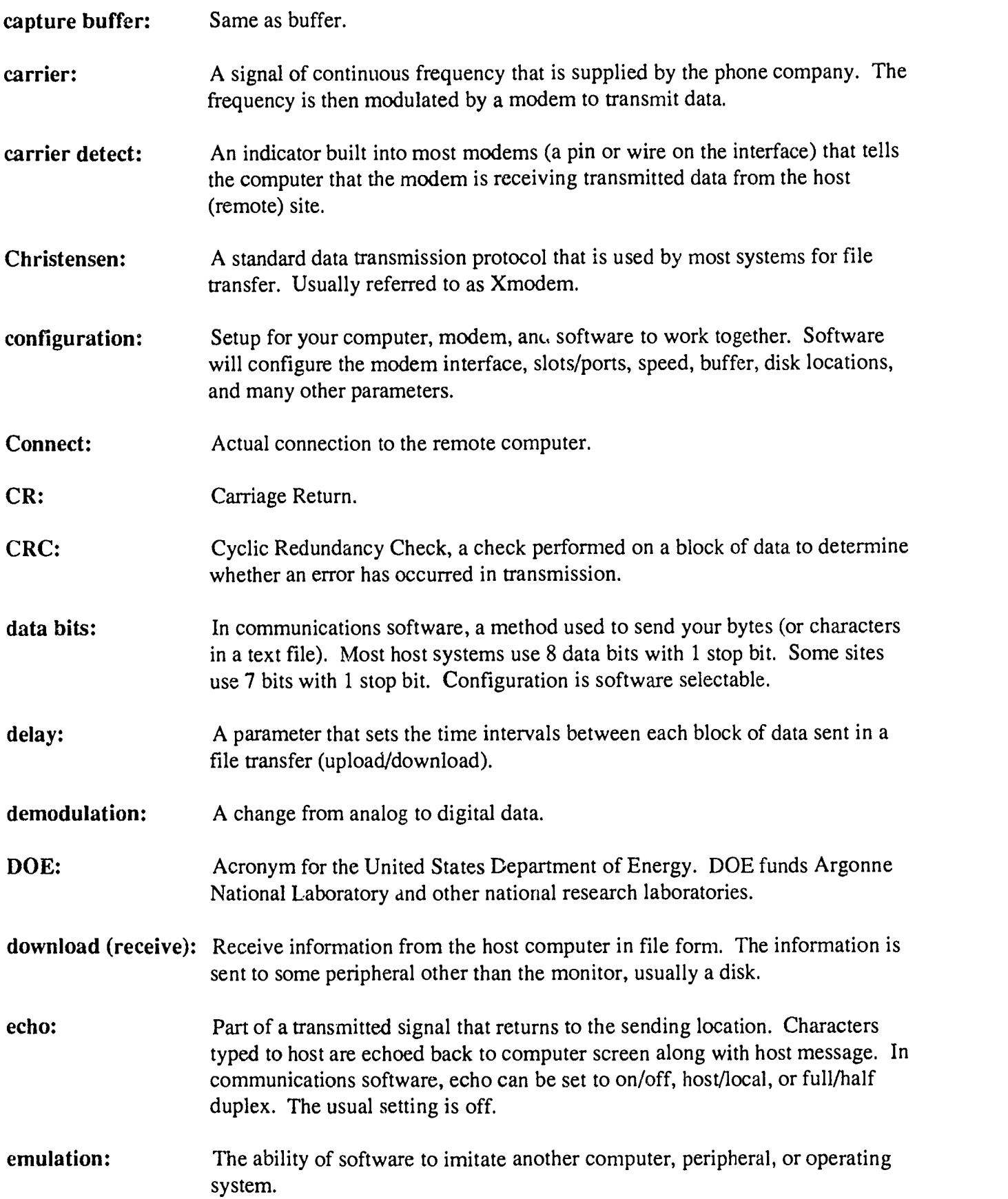

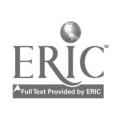

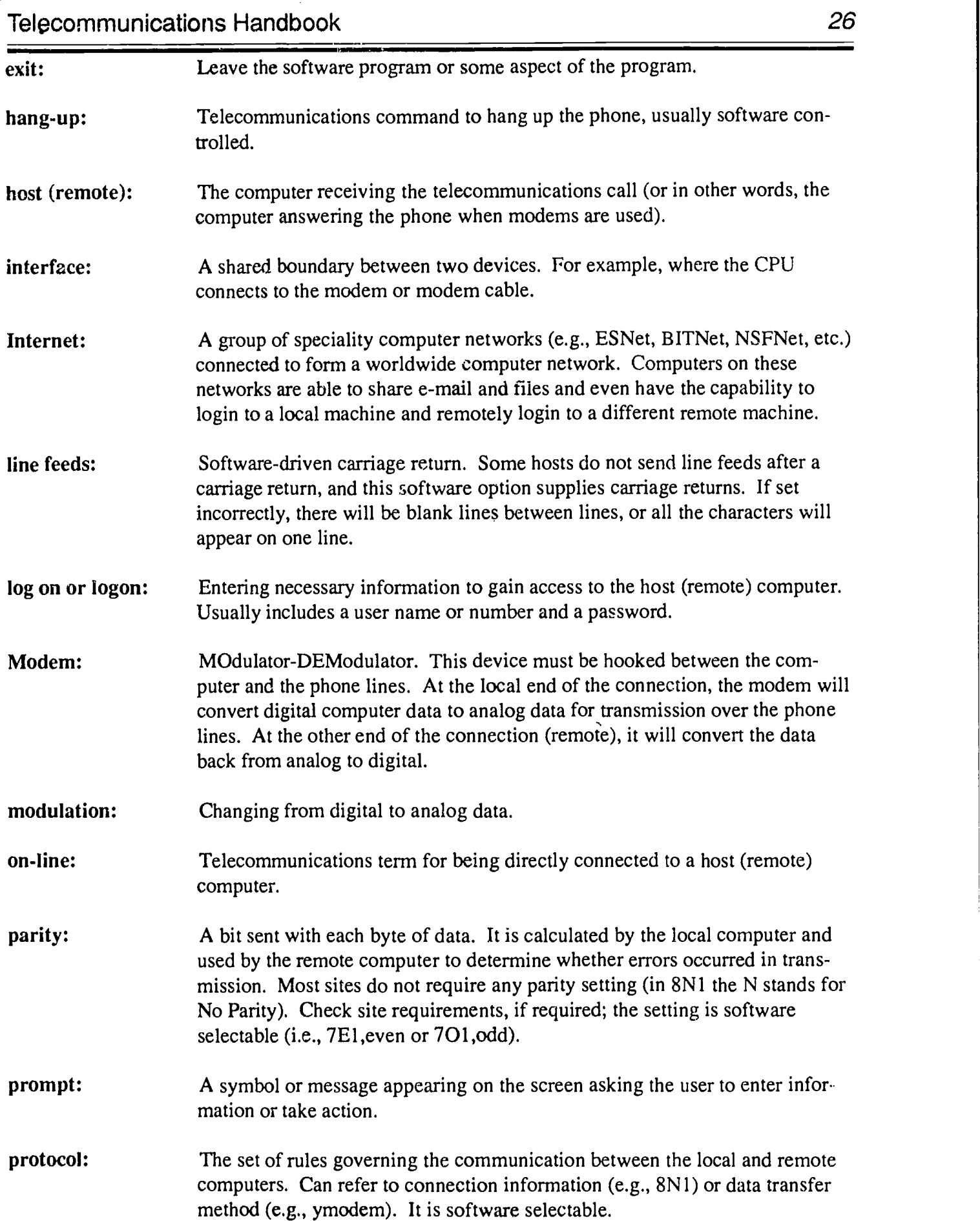

 $\ddot{\text{o}}$ ERIC

 $\ddot{\phantom{0}}$ 

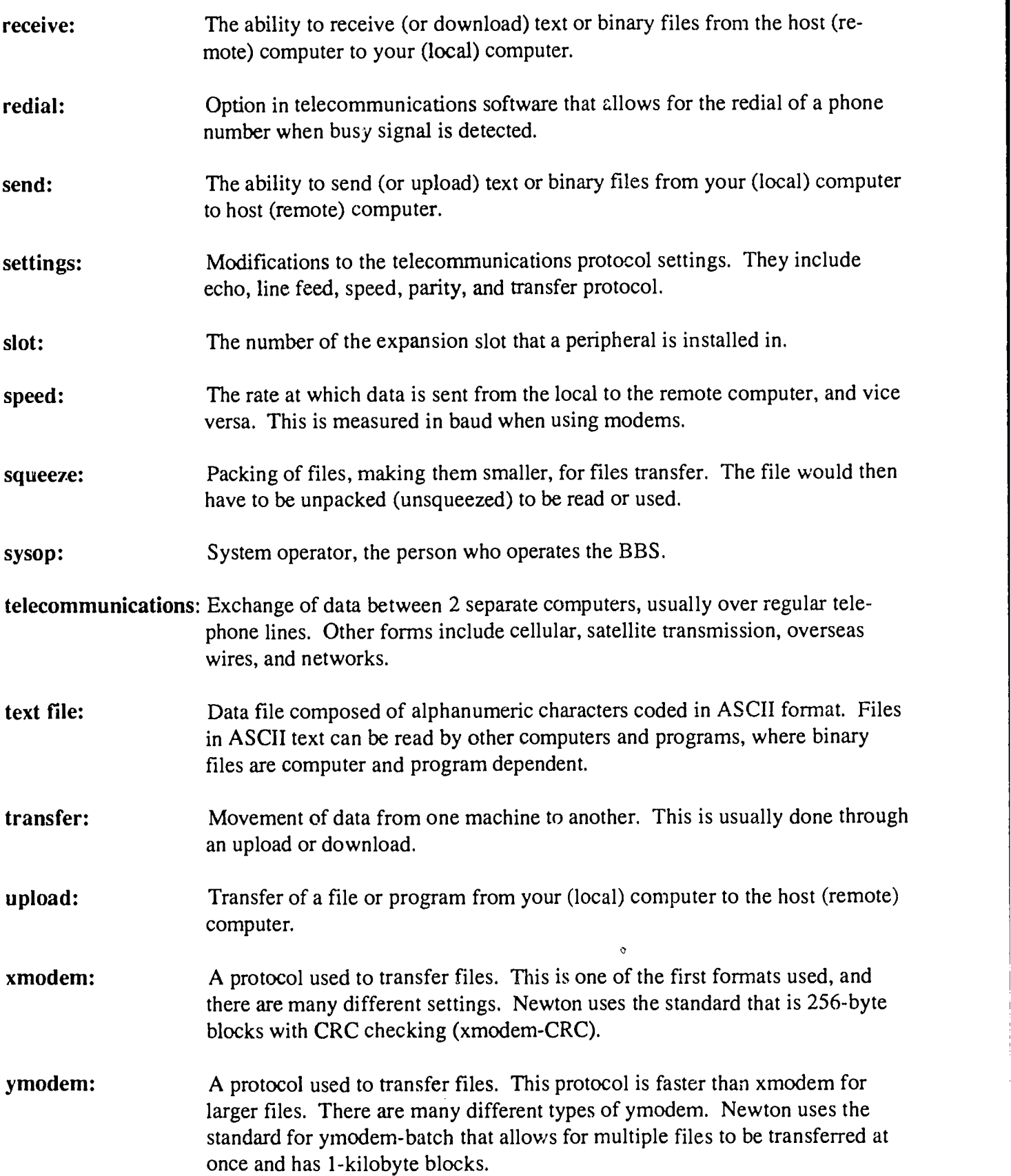

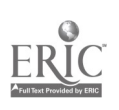

30